**Our Digital Future** MAGINE WHAT'S POSSIBLE...

#### **ieMR Advanced**

# **Enteral nutrition paediatric: bolus feeds**

#### **Quick reference guide**

There are two different Enteral feeds:

- 1. Continuous
- 2. Bolus

This quick reference guide will make reference to the Bolus Enteral Feed order.

A bolus feed refers to any feed that is not 24/24 continuous. Therefore, an overnight feed is considered a bolus.

### **Ordering Enteral Feeds - Paediatric**

1. First Navigate to Orders in the Menu

The Orders window will now open

2. Click Add+ in the top left corner of the window

The Orders search page will now open

3. Type the word Enteral in the search field and a drop down menu will appear with matching options. There are two Bolus options Paediatric and Adult. Select the Paediatric option

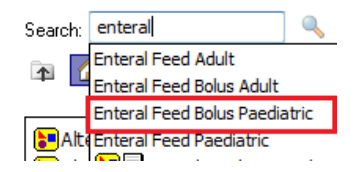

- 4. The order has now been placed and will be visible in the window in the back ground. Click Done on the ordering window to continue with the order details
- 5. The order will have a Blue circle with a white cross indicating compulsory fields required

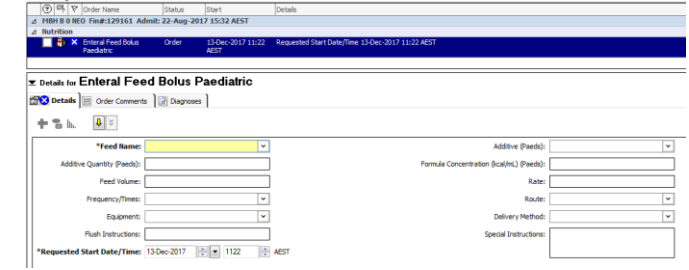

6. Complete all the other relevant fields that are required for order details. You should complete all order details that you would normally communicate to the MDT, even if the field is not system mandatory.

**Note:** The more information that is filled in the provided boxes the easier it will be for the clinician administering the feed to do so correctly. Special instructions will populate a visible field for nurses to see in their Care Compass.

- 7. Selecting a Requested Start Date/Time will calculate the scheduled times based on the first dose time. For example if the first dose is 0600 and is to be given 6 times a day the next dose will be 1200 then 1600 and 2000 etc.
- 8. Frequency/Times will have pre-populated times for feeding e.g. six, seven, eight times a day. If these pre-populated times are not appropriate for your patient you can alter these by clicking the drop down button again and selecting the ellipses that appear to the side. This allows you to alter the feed times.

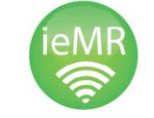

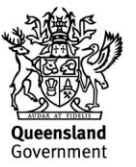

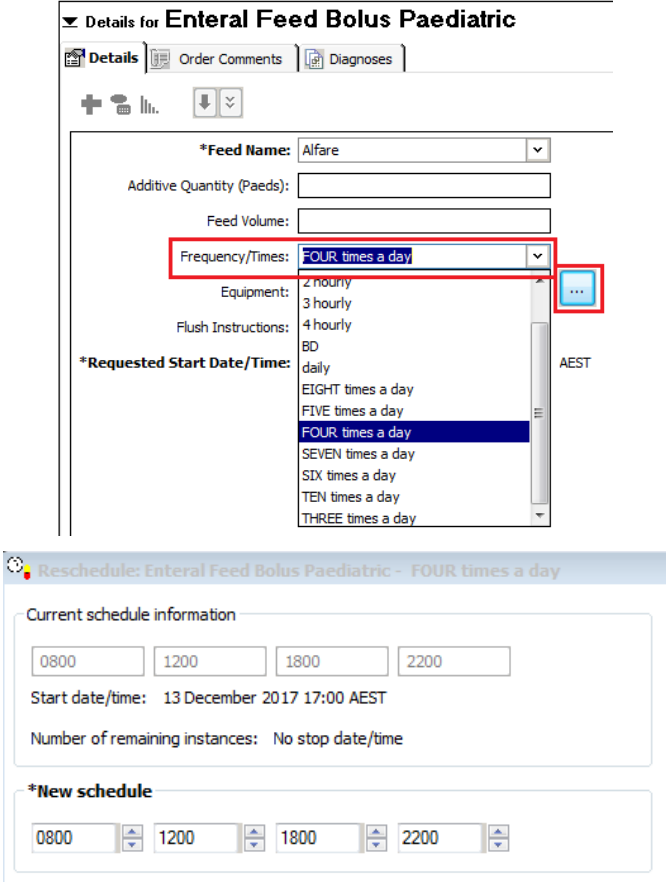

- 9. Once the information has been completed select Sign found in the bottom right of the window
- 10. A signature window will appear. Enter your password and Refresh.
- 11. The order is now complete and status now ordered. This will appear in Care Compass for nurses to view and take action.

## **Cancel/Reorder or Modify Enteral Feeds**

- 1. If the Enteral Feed order needs to be changed there are two options;
	- a. Right click the order and select Cancel/Reorder and then order a new feed following the previous steps
	- b. Right click the order and select **Modify**

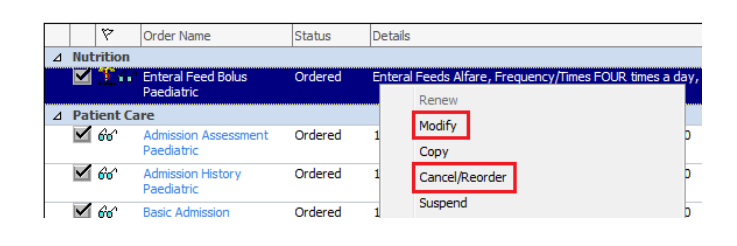

2. The Order details will now display below and the order can be changed. This will be useful for changing the rate, feed type or to change the frequency of the dose

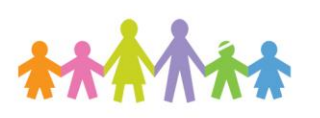

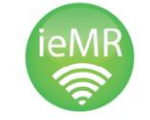

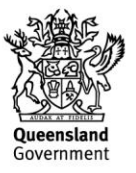

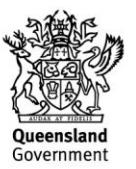

**Application: ieMR Advanced quick reference guide 28.02.2018 - 3 -**

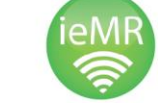

オオカカオ